# Biological Monitoring -Data Management-

Cathy Anderson

TCEQ - Water Quality Planning Division

Data Management & Analysis Team

### History…

- •SWQMIS was released in 2007
- •Later enhanced for biological data
- •Changed from 'paper' packets to 'electronic' packets
- •Now, biological data can be warehoused AND reported from SWQMIS
- •Adds value to monitoring effort and data usability

### Data Management Resources

- •DMRG (Ch. 6, 7, and 12)
- •Procedures Manual, Volume 2
- •Handouts from this workshop
- •Effective QAP/QAPP
- •TCEQ Project Manager
- •TCEQ Data Manager
- SWQMIS examples  $\odot$

### A word about data management…

Congratulations! We are all data managers.

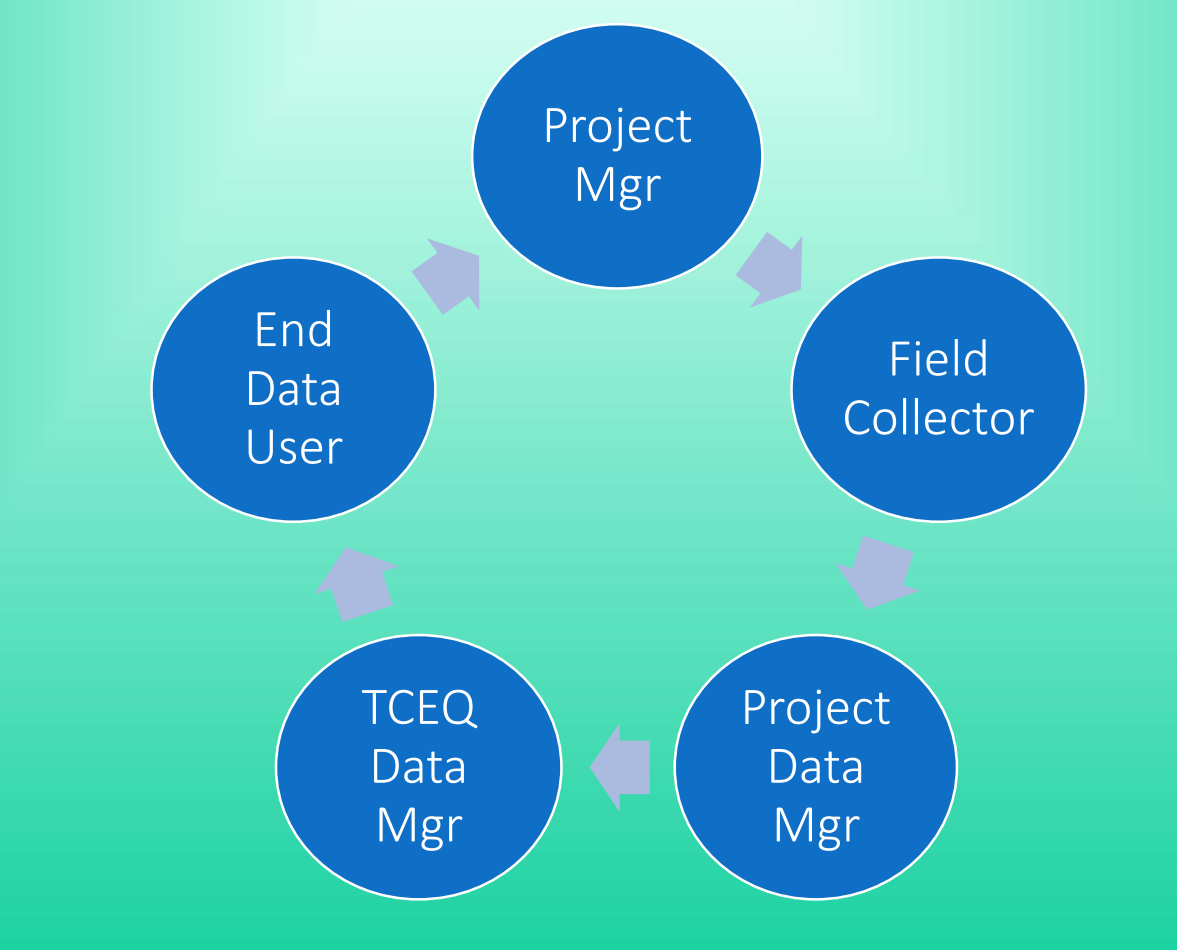

# Data Recording (in the Field)

View QAPP monitoring schedule (generic list, Table B1.1) View QAPP Table A7 ('expected' list of biological parameters) \*\*Compare above against DMRG and forms from PM Vol. 2; KNOW BEFORE YOU GO ! ! !

Big difference in forms used and generic sampling categories (Nekton, for example, can require 8 pages of forms.)

1 sampling category = 1 Tag ID = 1 SWQMIS Sample Set (refer to screen shot of SWQMIS biological Sample Event)

# QAPP Monitoring Schedule

### Example from QAP, Table B1.1 (generic information) :

Texas Commission on Environmental Ouality Surface Water Quality Monitoring Program, Water Quality Standards Program, and Water Ouality Assessment Program OAPP

#### **Table B1.1 Sampling Sites and Monitoring Frequencies**

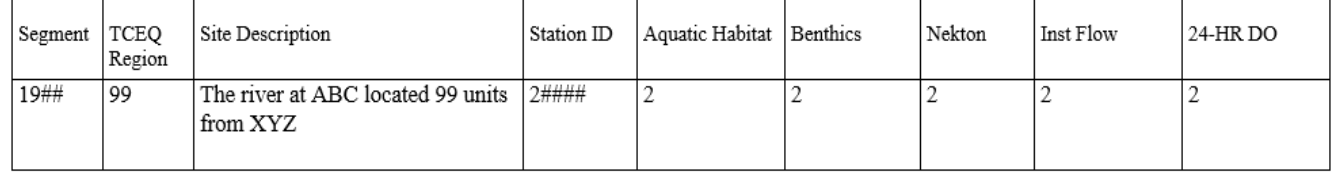

Last 5 columns say: Aquatic Habitat, Benthics, Nekton, Inst Flow, and 24 HR DO. Now look at the forms used in the field, and the sampling

category names.

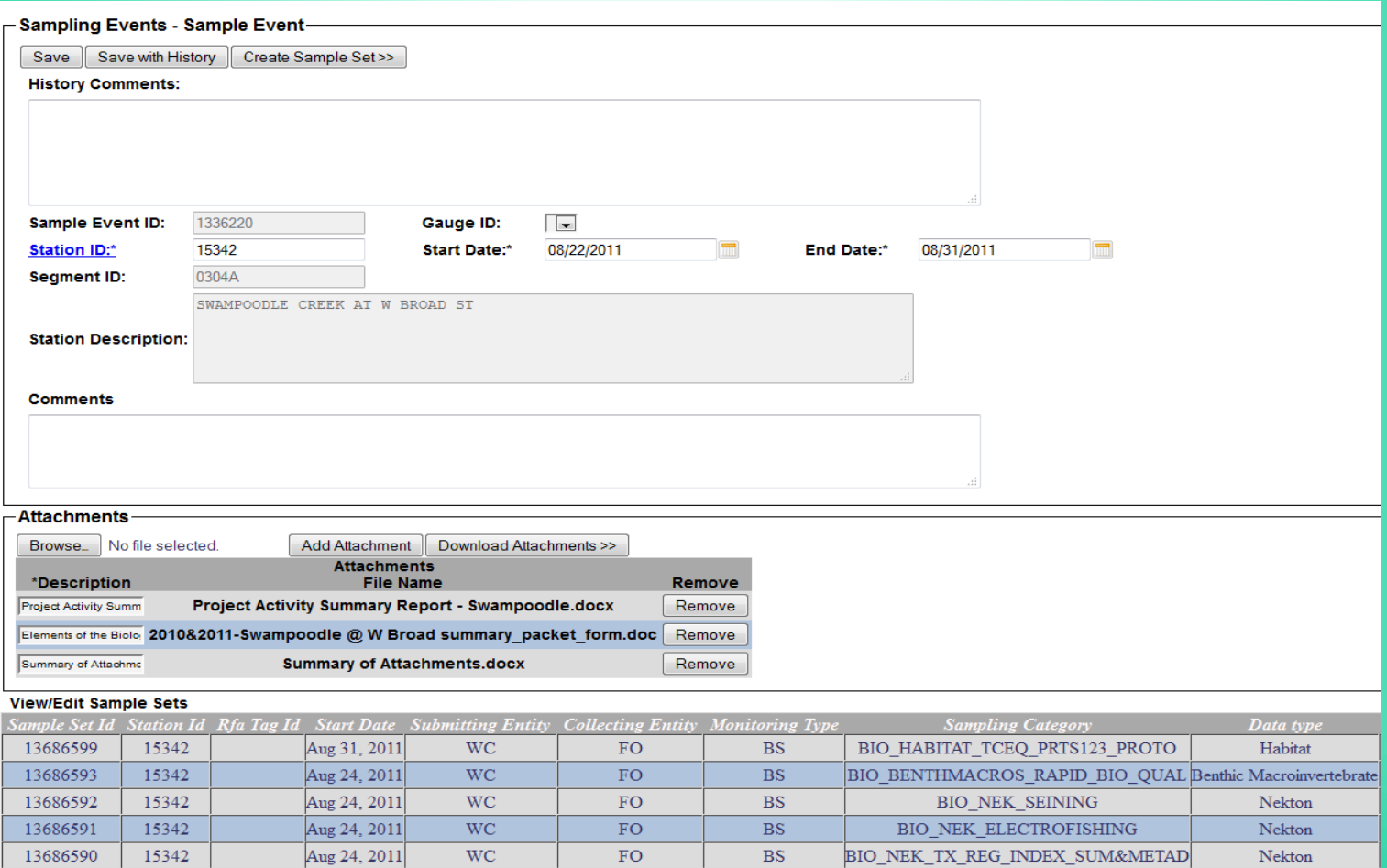

**WC** 

**WC** 

**WC** 

FO.

FO.

FO.

 $BS$ 

**BS** 

**BS** 

24 HOUR FIELD MEASUREMENTS

ROUTINE FIELD MEASUREMENTS

ROUTINE CHEMICAL MEASUREMENTS

Field Measurement

**Field Measurement** 

**Analytical Result** 

13027436

13023131

13023130

15342

15342

15342

1278779

# SWQMIS Biological Monitoring Event

The previous slide was a screen shot showing:

- •SWQMIS Sample Event with attached BLOB files for the Sample Event
- •Table of 8 Sample Sets reported for this Sample Event

Sample Sets were:

- •Habitat TCEQ Parts 1, 2, and 3 Protocol
- •Benthic Macroinvertebrates Rapid Bioassessment, Qualitative
- •Nekton Seining
- •Nekton Electrofishing
- •Nekton TX Regional Index Summary & Metadata
- •24 Hour Field Measurements
- •Routine Field Measurements
- •Routine Chemistry

- •Locals use Bull Creek
- •Historical Lampasas Trail crossing with wagon ruts
- •City Park recreational use
- •Small off-leash dog area
- •Hiking trails for use by many

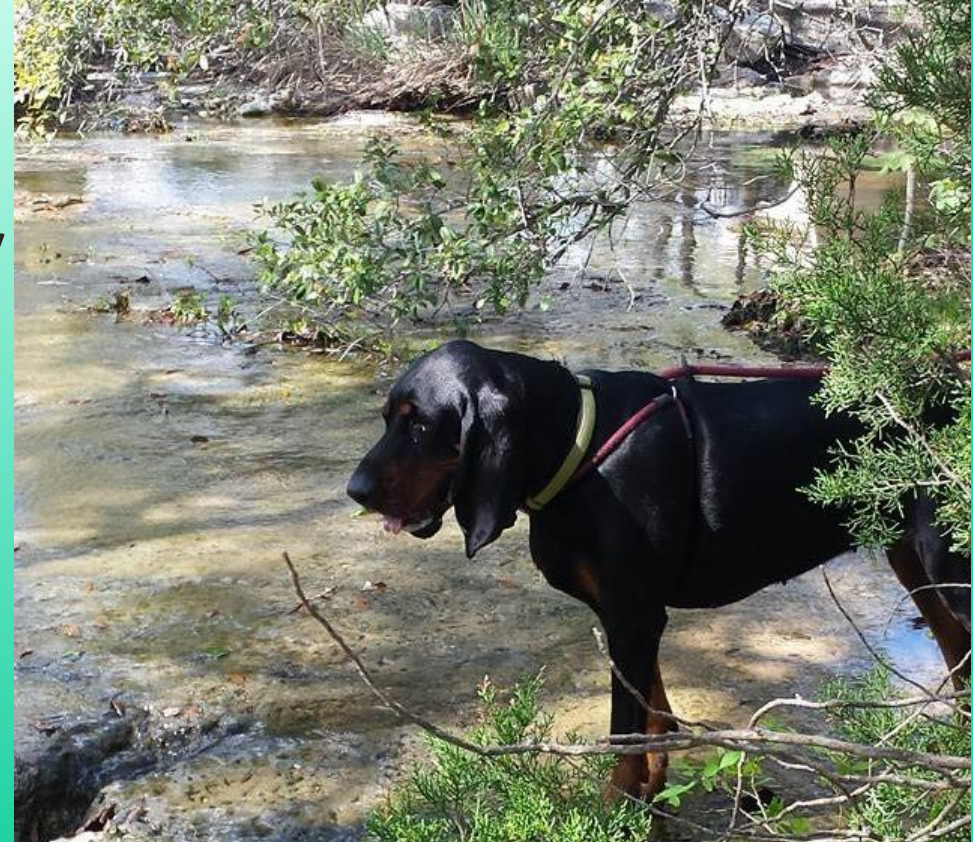

Sometimes the use can be heavy… Leashed, and unleashed

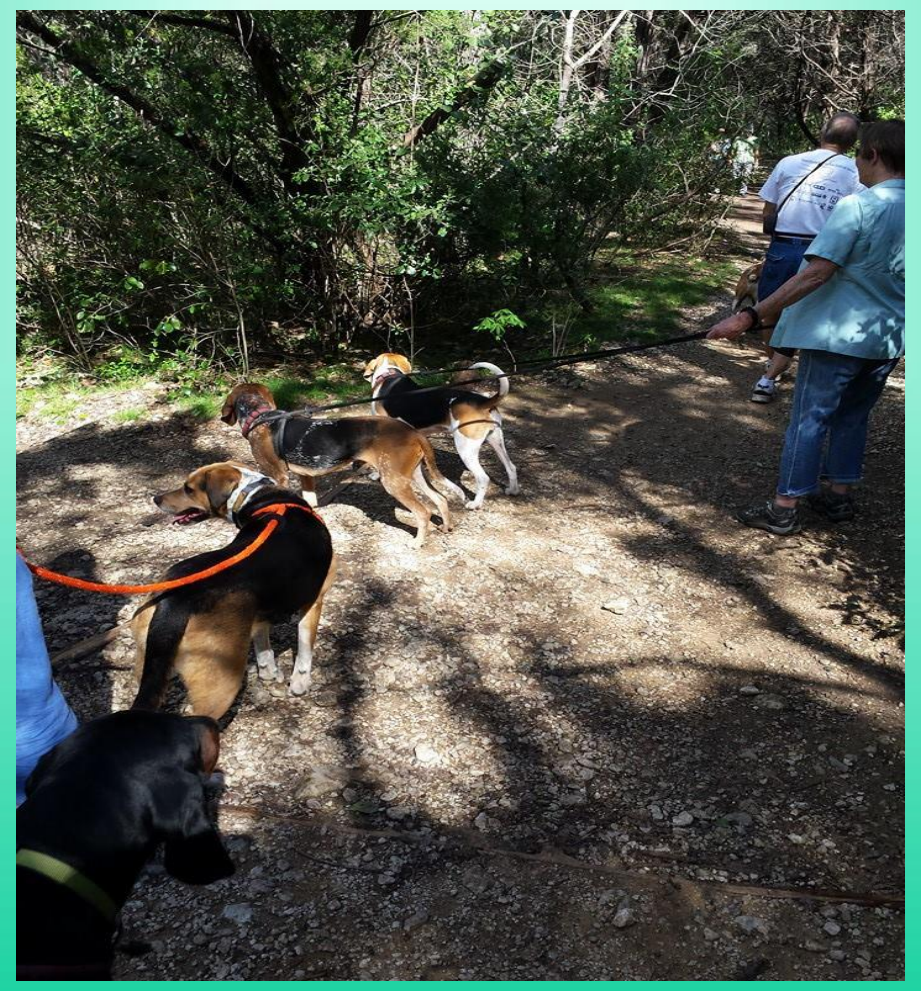

- •After the monitoring event the data needs to be processed.
- •Remember, in SWQMIS the monitoring will be represented by a Sample Event and multiple Sample Sets, plus BLOB files.
- •What is a BLOB file? BLOB = binary large object and can be a .txt file containing a large amount of data, a .pdf file, an Excel spreadsheet, a document containing photos or images, etc.
- •So it's basically 'just a file' and will have a size limitation. In SWQMIS it's 15 MB per attachment.
- •BLOBs should be attached to the Sample Event in SWQMIS and to each Sample Set – for Biological Monitoring.

# How does your data go into SWQMIS?

- •If you work for the TCEQ and you manually enter data into SWQMIS – you will do the same for your biological data Sample Sets and BLOB files.
- •If you are a contractor and your data is loaded into SWQMIS by Data Management, you will submit your biological data using the same process (flat files) however your BLOB files will need to be forwarded to us along with a guide.
- •Refer to the DMRG, Ch. 12 Biological Data Recording and Reporting

### Parameter Code 89888

Parameter code 89888 is the key to making biological data work for data entry, and for data querying and reporting.

Parameter code 89888 is to be reported for each Sampling Category. Sampling Category examples are: Nekton electrofishing, Nekton Seining, or Benthic Macroinvertebrates Rapid Bioassessment Qualitative (DMRG Ch. 6, and 12).

\* The monitoring trip = the Sample Event.

\*\* The Sampling Categories = the various Tag IDs = Sample Sets within the Sample Event.

Project Activity Summary Report

Summary Packet - Form

Summary of Attachments

(Note the button for 'Download Attachments >>')

Only Data Managers can 'Remove' BLOBs

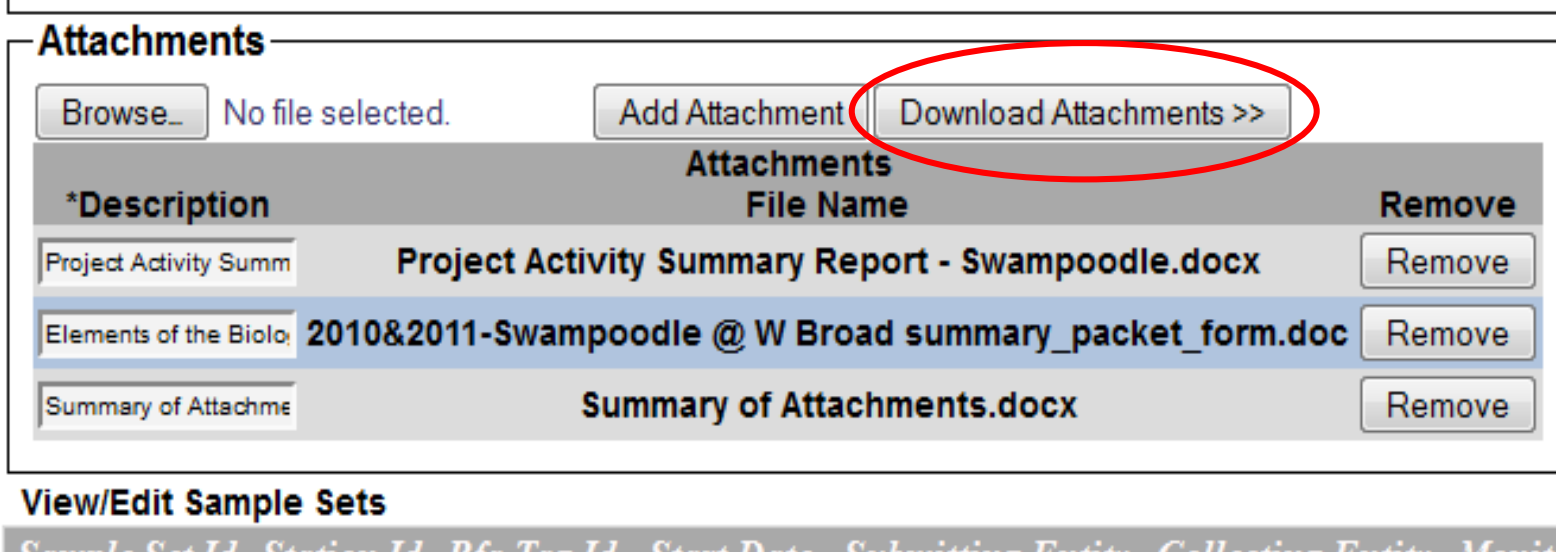

Click the Download Attachments button and you see this:

Note the buttons for 'Download'

Download the file of choice and view the file contents

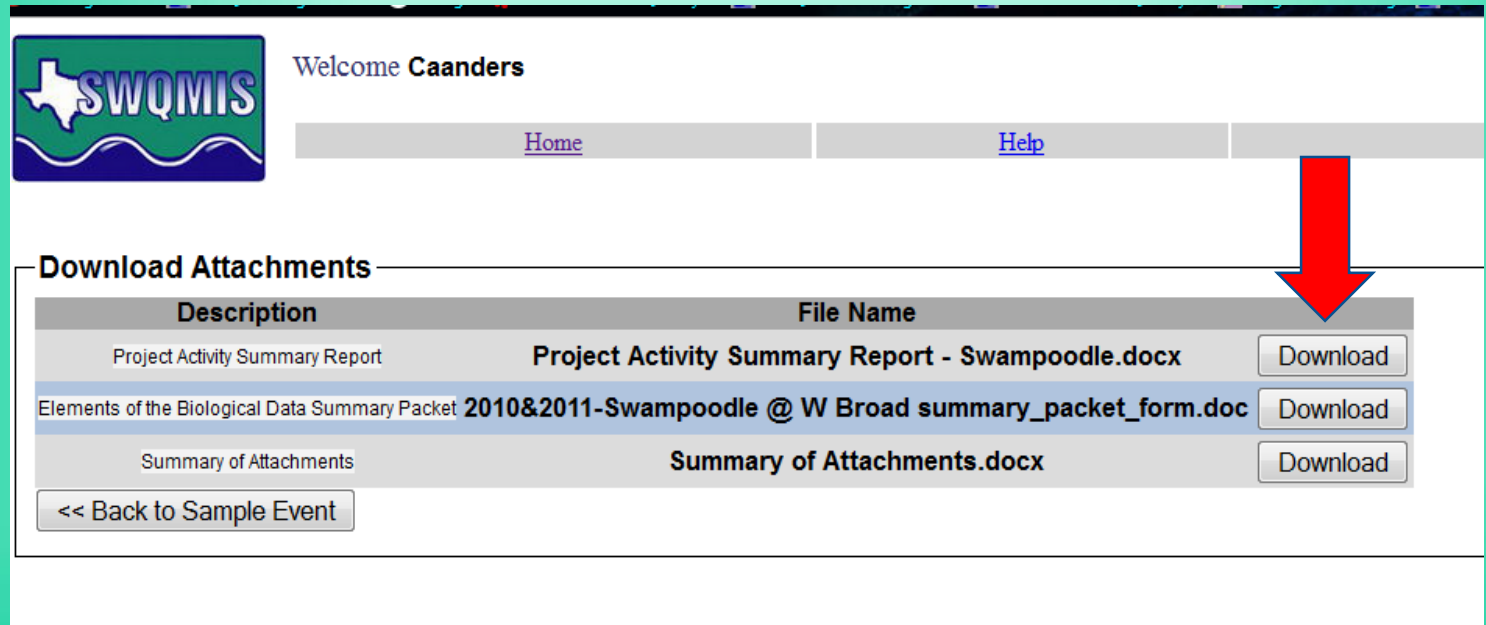

#### Attachment/BLOB #1 – Project Activity Summary Report

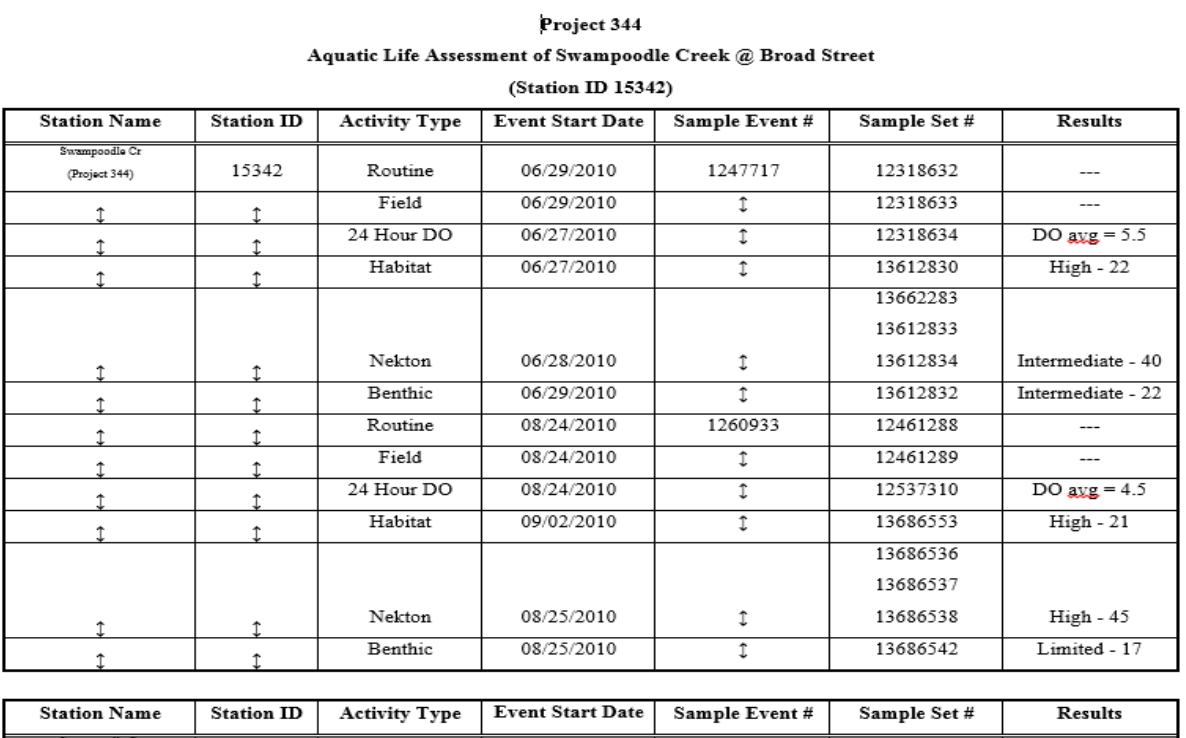

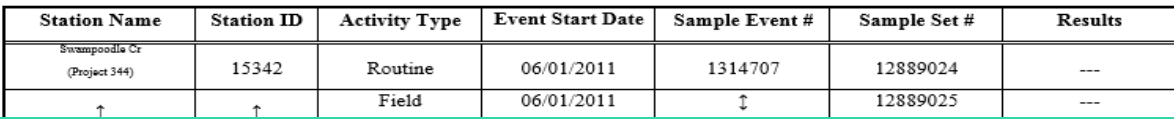

# Sample Set – Habitat TCEQ 1 2 3

#### Habitat Sample Set with 4 attachments

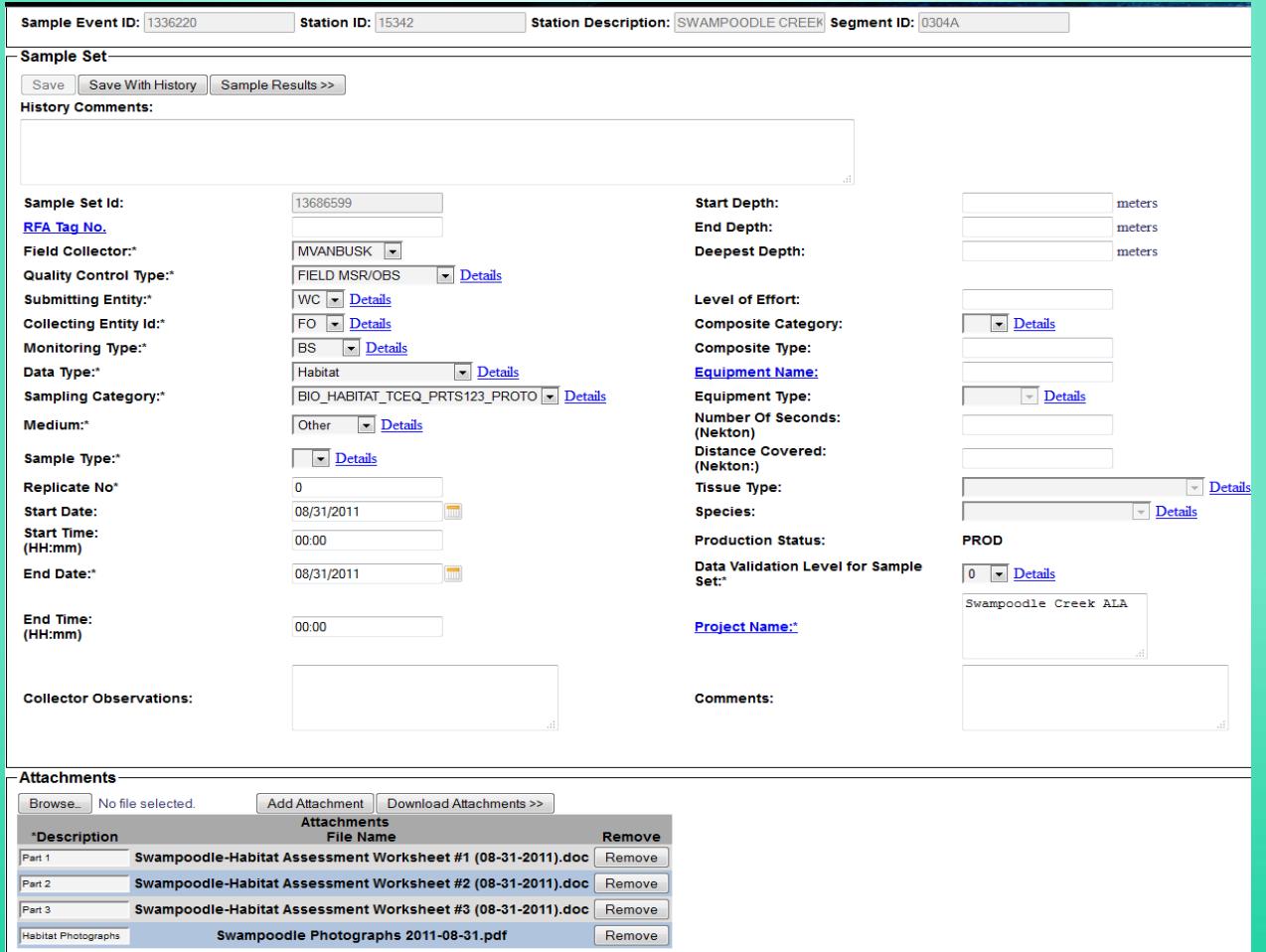

### Sample Set – Swampoodle Photos

#### Download the Swampoodle Photographs pdf

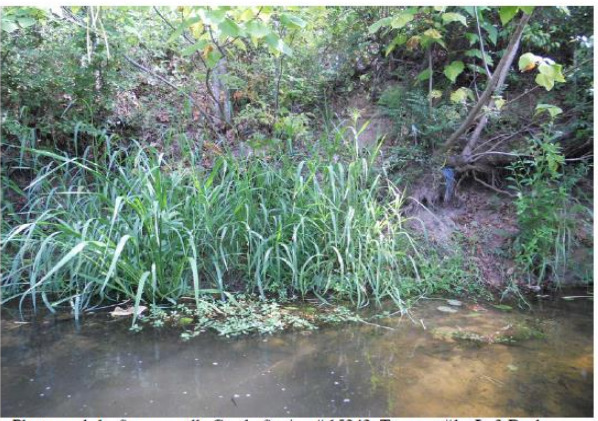

Aquatic Life Assessment for Swampoodle Creek located in Texarkana (Bowie County, Texas). Station # 15342

Photograph 1. Swampoodle Creek, Station #15342, Transect #1 - Left Bank.

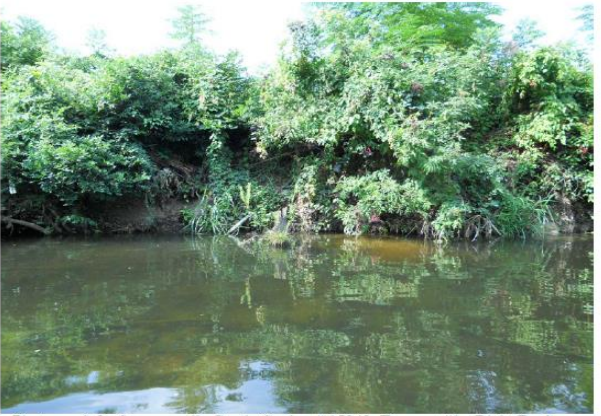

Photograph 2. Swampoodle Creek, Station #15342, Transect #1 - Right Bank.

Aquatic Life Assessment Photographs. Photographs taken August 31, 2011, TCEQ Tyler Region SWQM Program

### Sample Set – Swampoodle Photos

Swampoodle Photo pdf file details:

- •10 page file
- •2 photos per page
- •File size = 2.5 MB
- •Used Adobe's Acrobat PDFMaker 10.1 for Word

So your photos can go into a Word document, 2 per page, with document headers / footers, and individual photo captions.

*Use DMRG guidance for file naming conventions.*

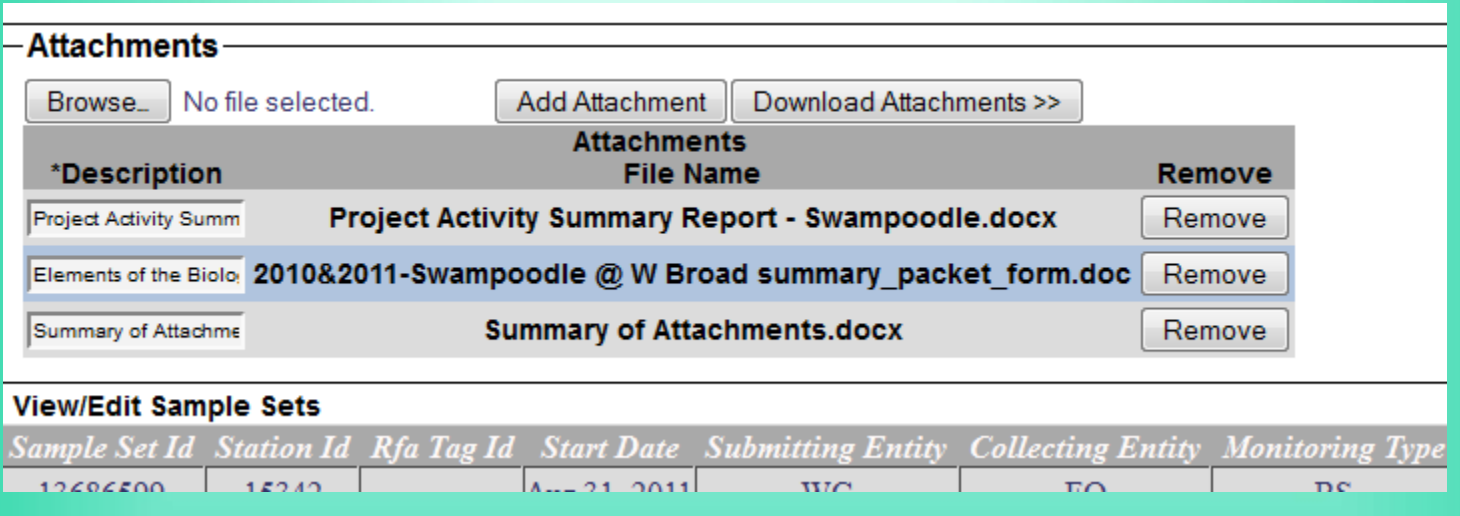

# Add an Attachment/BLOBs

Five steps:

- 1. Place screen in 'Edit' mode; go to Attachment area
- 2. 'Browse' locate attachment file; uses Windows Explorer
- 3. Click 'Add Attachment'; the File Name is added
- 4. Enter a 'Description' (suggest StationID + EndDate + info)
- 5. Click 'Save' or 'Save with History' at top of screen.

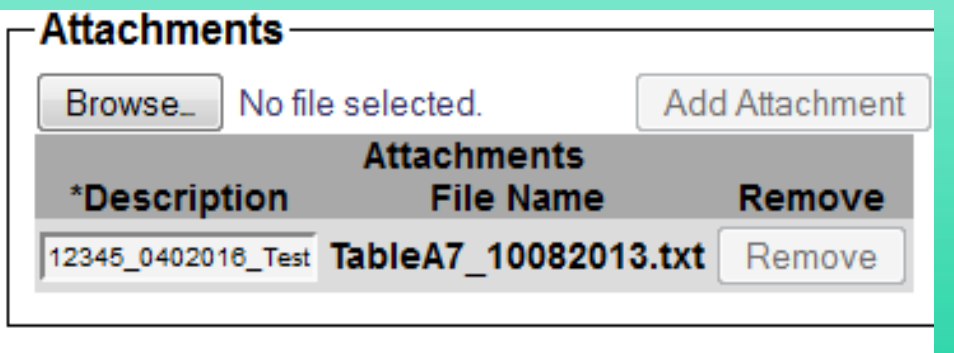

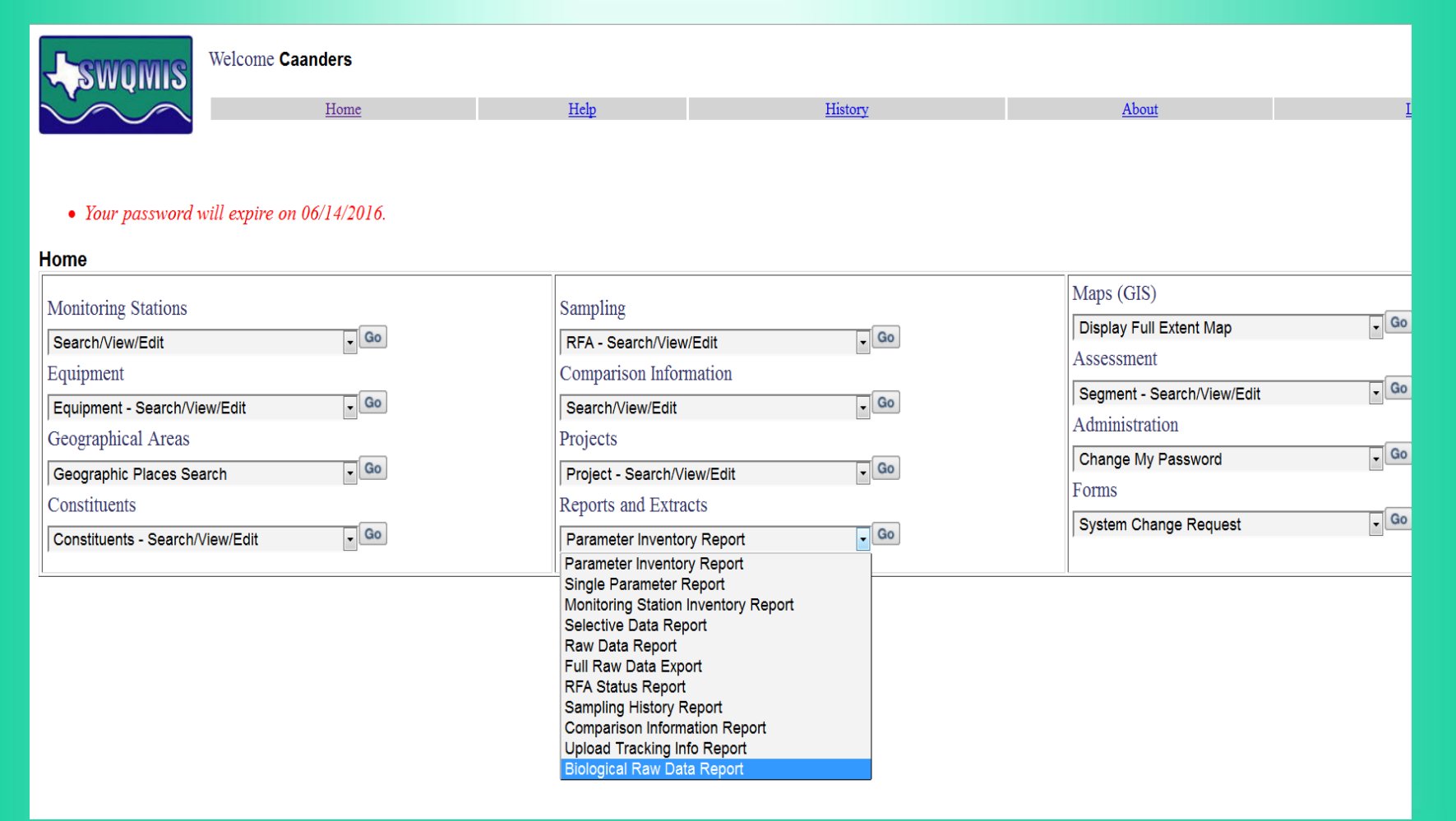

To locate Biological data in SWQMIS, do the following:

From the SWQMIS home page, locate the Reports and Extracts module and select the 'Biological Raw Data Report' option

Add 1 line to the query builder and search for a geographical feature (Segment  $ID = 121*$  used in this example)

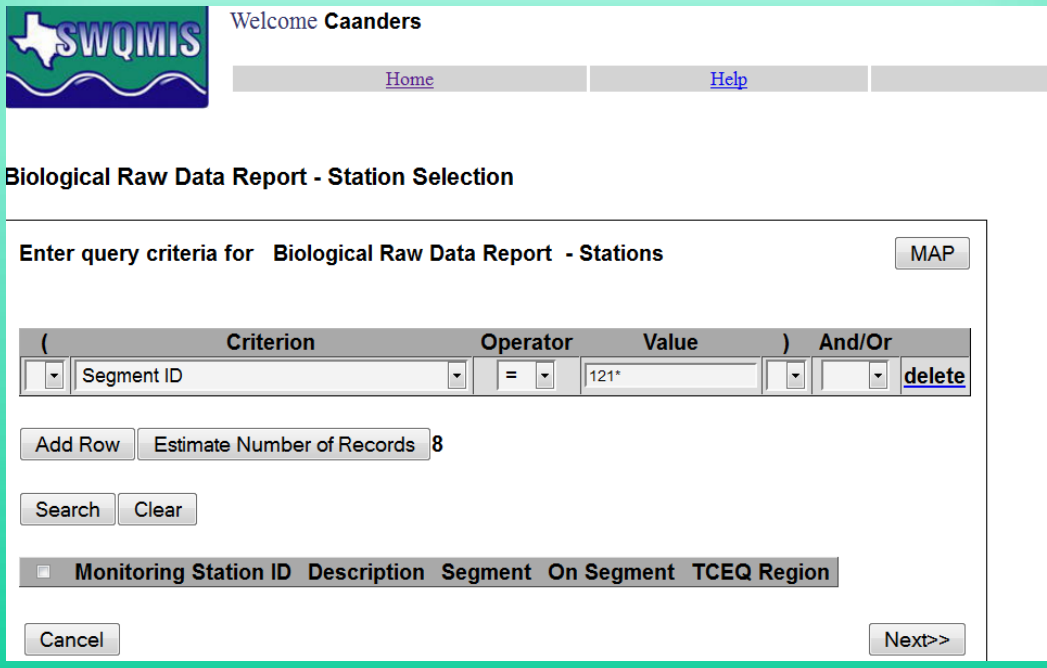

Click 'Next' on the next 2 screens, and then 'Generate' on the Extract Report screen.

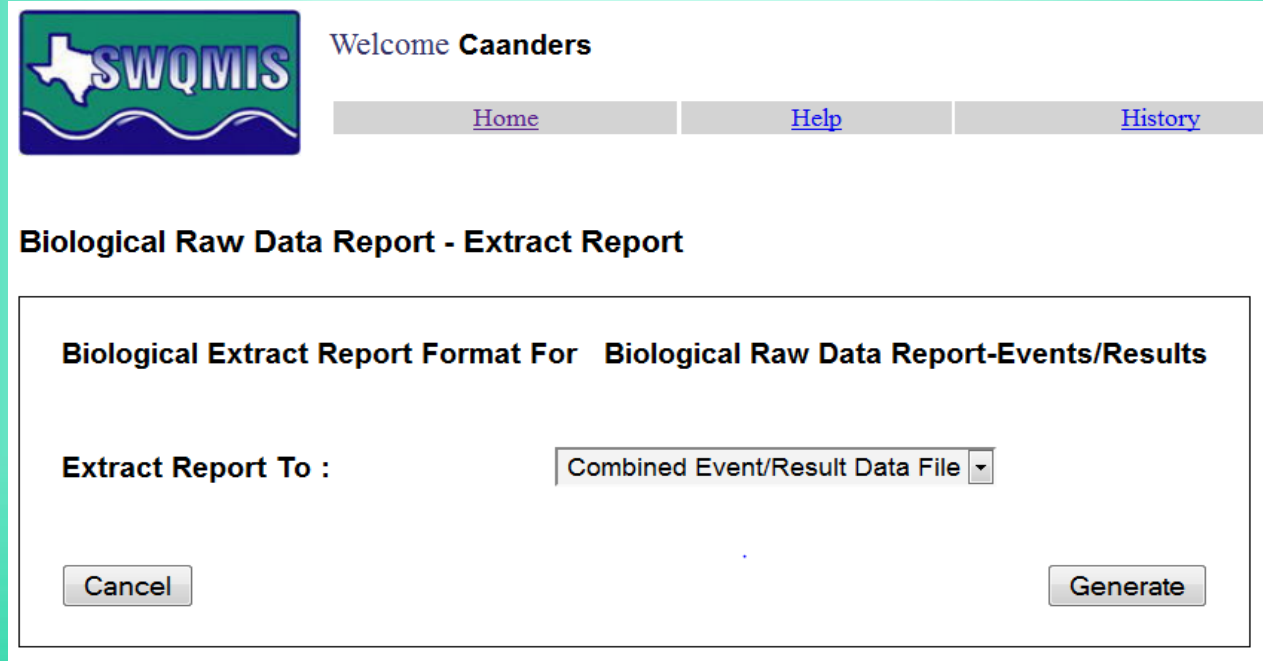

The system will generate a pop-up window asking what you want to do with the data file.

Save the file to your local drive as a .txt file.

It will be pipe-delimited data that looks like this:

BiologicalRawDataCombined-12.txt - Notepad

File Edit Format View Help

Basin IdlSegment IDIOn SegmentIEvent IdlEvent Blob IndicatorIRFA/Tag IDISample Set Blob In Parameter CodelGreater Than/Less Than|Value|Data Qualifier|Verify Flag|Nelac Status|Exempt Prairies[12|1210|Y|1045187|N|10094854|N|17586|LAKE MEXIA NEAR DAM|09/25/2002|07:30|3| 900|||USABLE||32-Texas Blackland Prairies|12|1210|Y|1045187|N|10094854|N|17586|LAKE ME 09/25/2002|06:00|.3|B|||WC|FO|SS|98429||44|||USABLE||32-Texas Blackland Prairies|12|1210|Y MEXIA NEAR DAM|09/25/2002|07:30|3|09/25/2002|06:00|.3|B|||WC|FO|SS|98437||1|||USABLE||1 1045187|N|10094854|N|17586|LAKE MEXIA NEAR DAM|09/25/2002|07:30|3|09/25/2002|06:00|. Texas Blackland Prairies|12|1210|Y|1045187|N|10094854|N|17586|LAKE MEXIA NEAR DAM|09 WCIFOISSI99094II1IIIUSABLEII32-Texas Blackland PrairiesI12I1210IYI1045187INI10094854INI1

#### Next Step - Open Excel

Select 'File' -> 'Open' and browse to the .txt file you just saved. Excel will think you are looking for an Excel file, so tell it to look for files of all types (lower right of 'Open' pop-up).

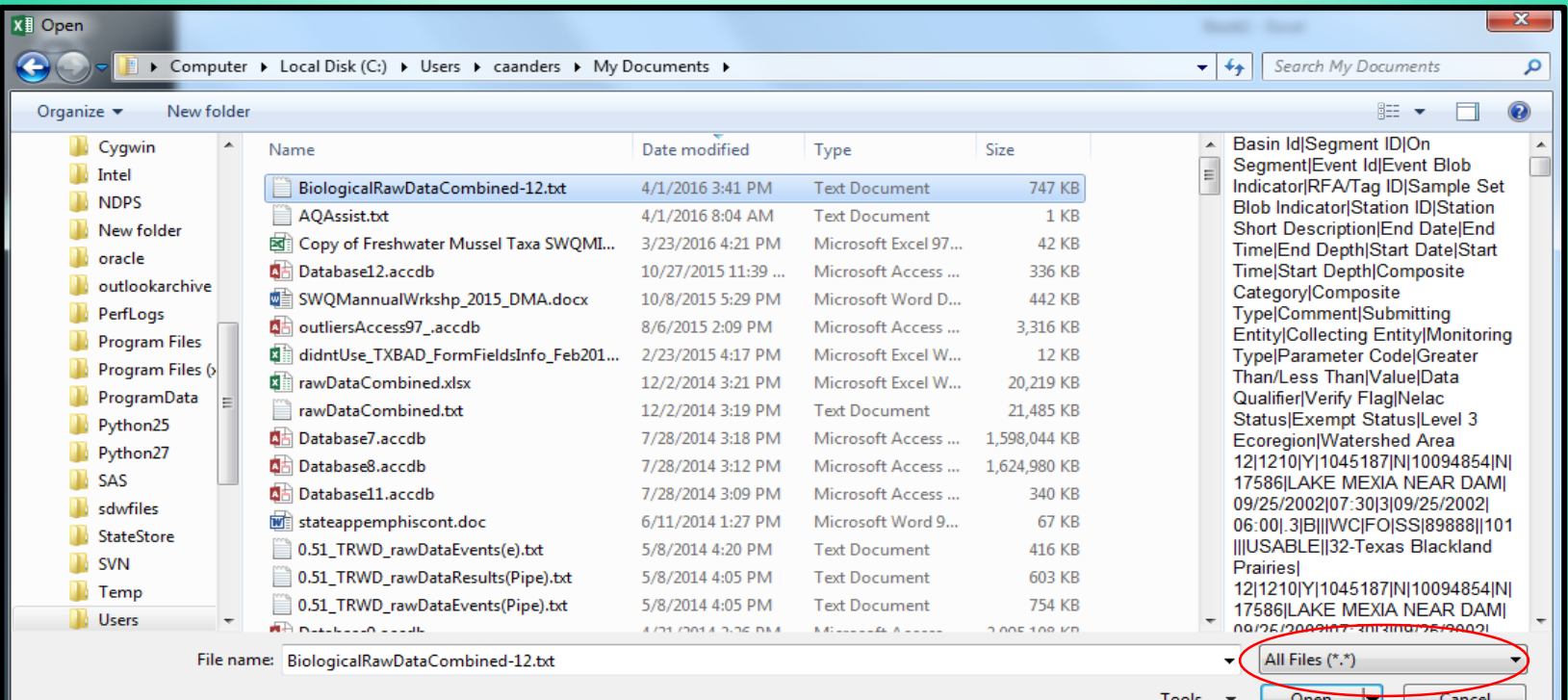

#### Step 1 of 3 - Select data file type 'Delimited', then click 'Next'

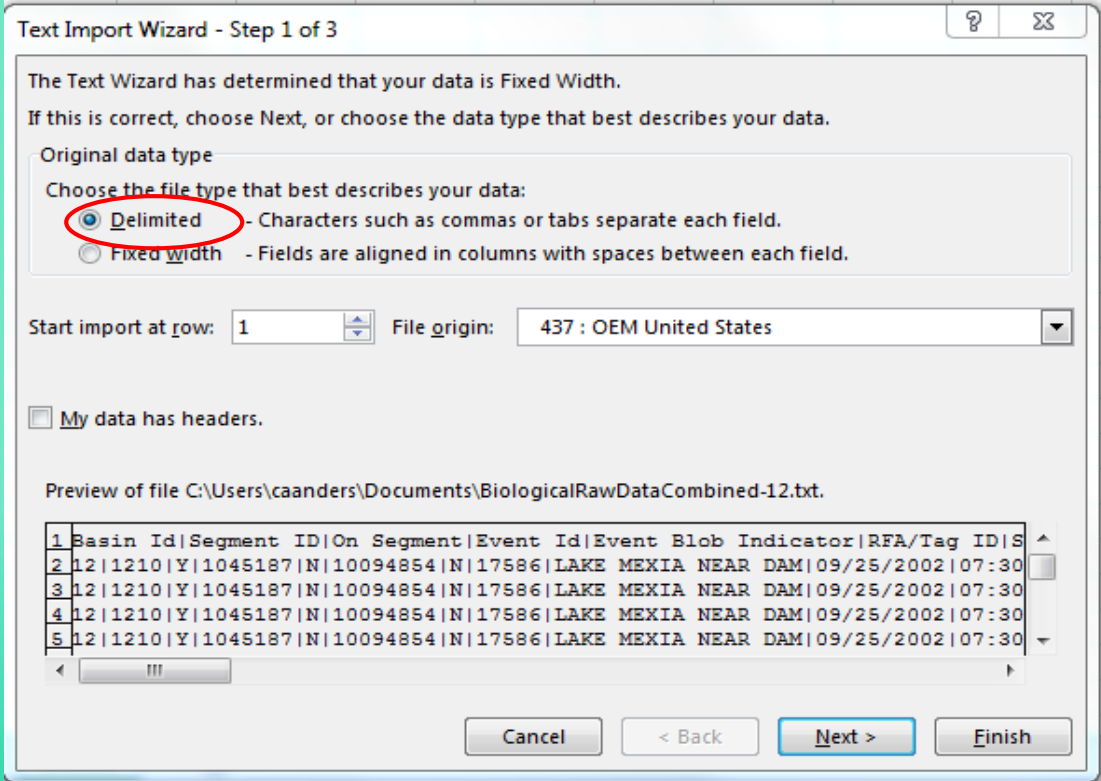

#### Step 2 of 3 - Check 'Other' for type of Delimiter, and enter a 'pipe' into the box by 'Other'.

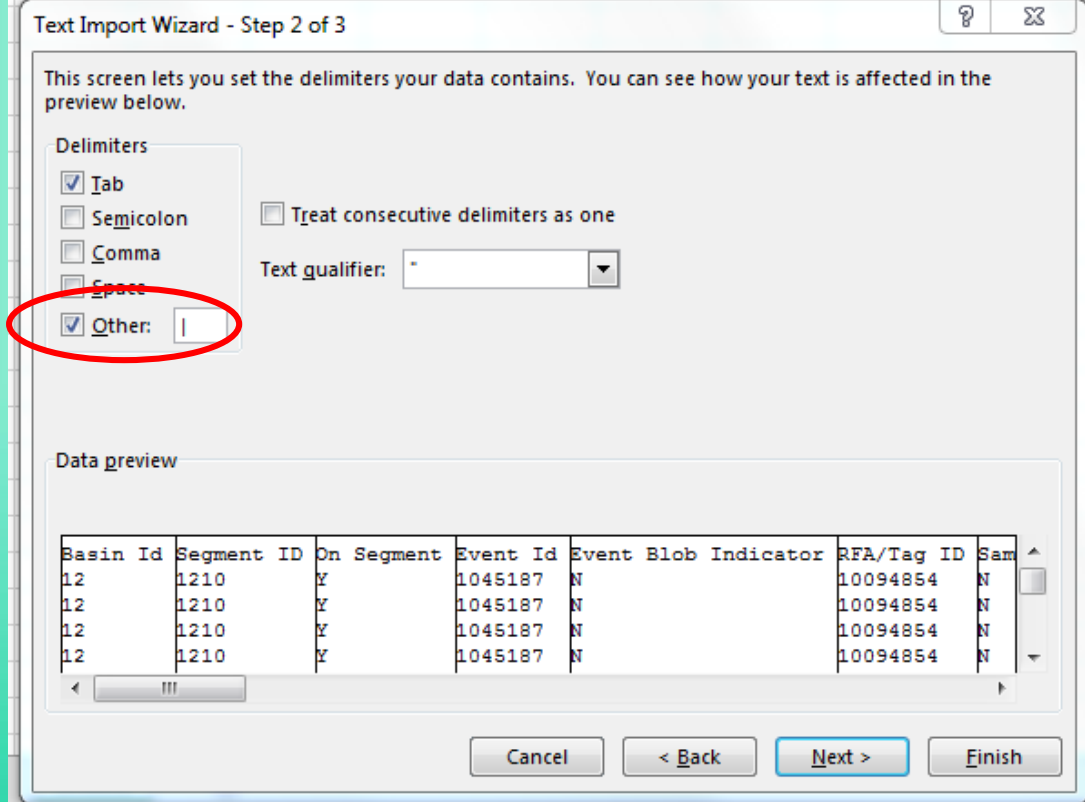

#### Step 3 of 3 - Click 'Finish'

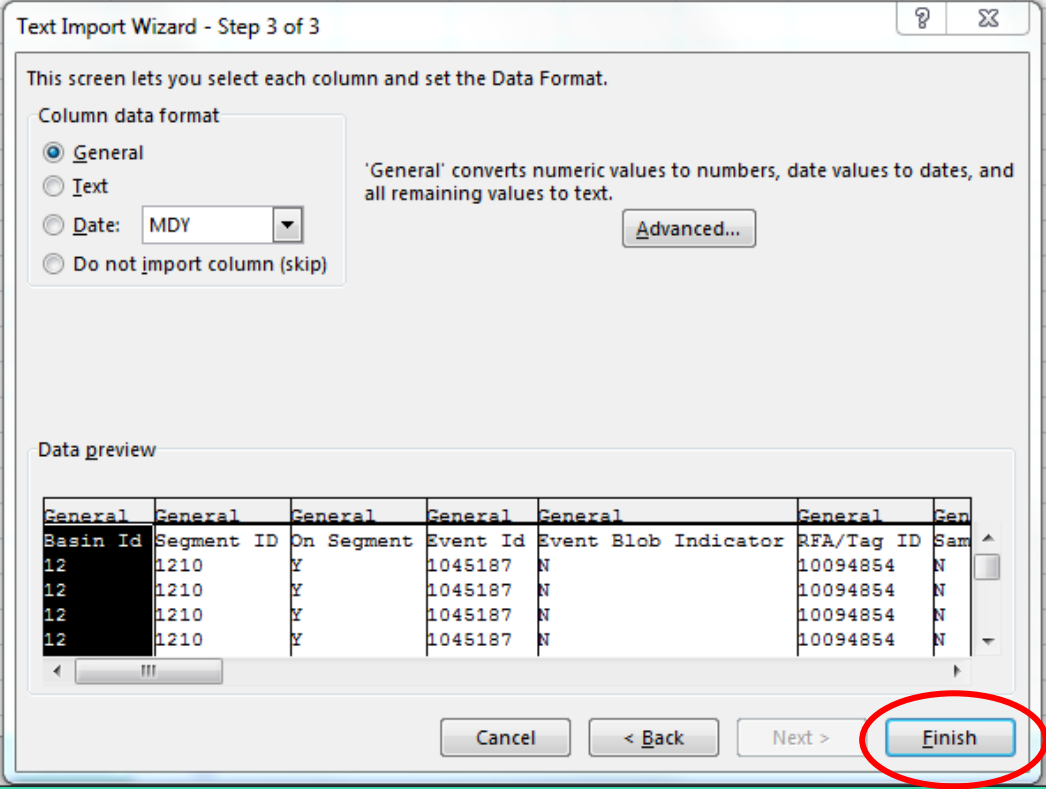

Now it appears to be in spreadsheet format.

Look for the column for 'Event Blob Indicator' – Column E

A 'Y' = there's an attachment at the Sample Event level

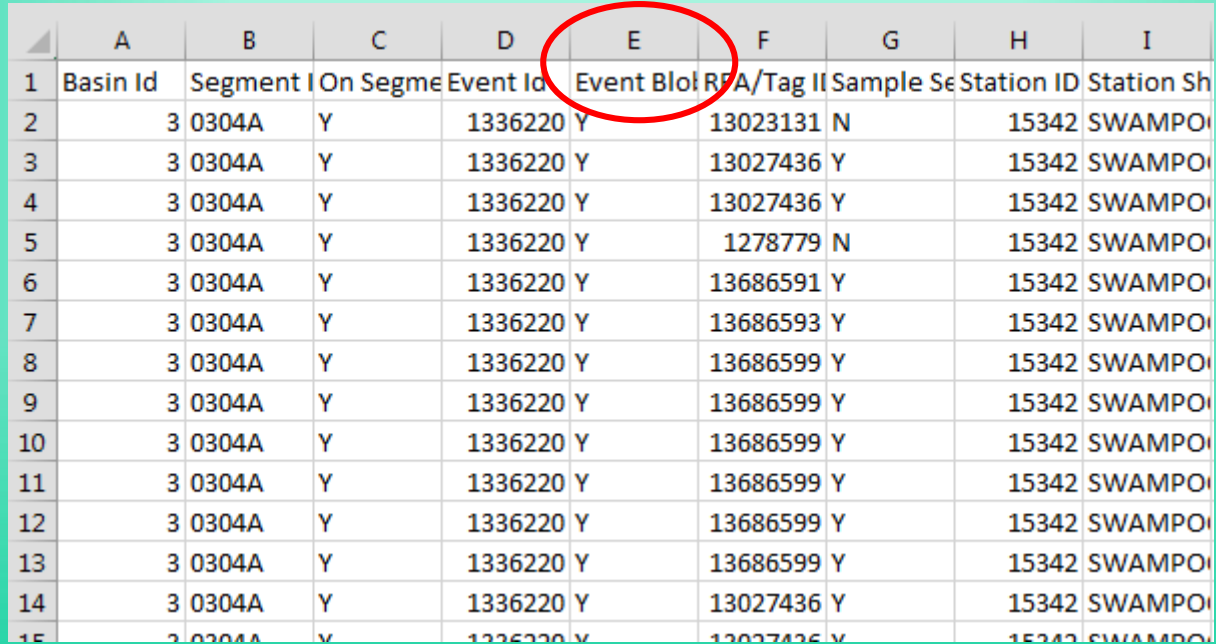

#### Reminder:

- •Query by geographical feature (station, segment, or basin) for best results
- •If there is a Sample Event BLOB ('Y') you can go back into the Sampling module and locate the Sample Event and review the Sample Event (and BLOB files), and the Sample Sets (and BLOB files).
- •Without reporting parameter code 89888 and associated values for Sampling Categories, the data usability will be low.
- •Code 89888 applies to both manually entered data (TCEQ staff) and contractor deliverables/flat files.

### Questions?

Cathy Anderson

[Cathy.Anderson@tceq.texas.gov](mailto:Cathy.Anderson@tceq.texas.gov)

512.239.1805

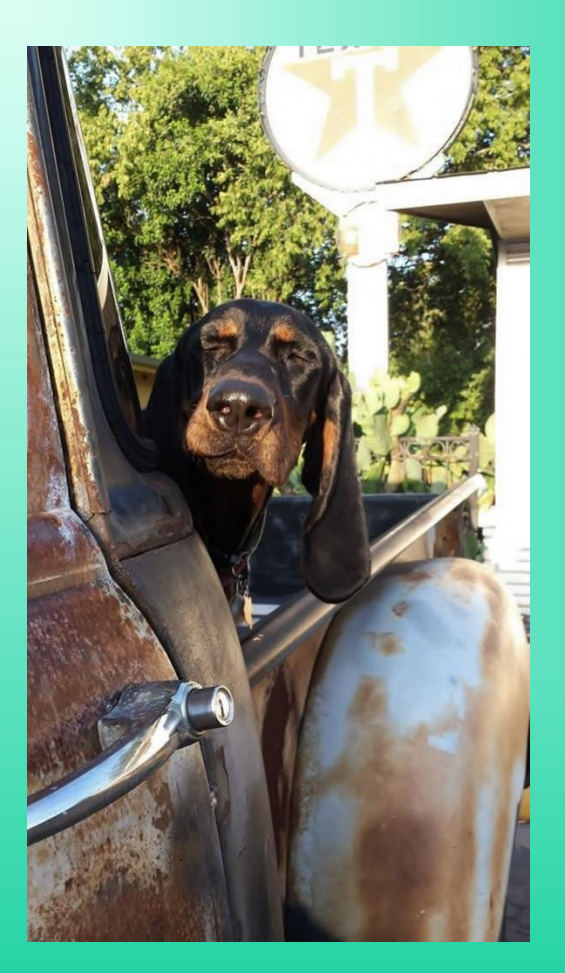